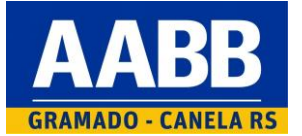

**Passo a passo para emissão de segunda via de boleto pelo associado no portal** *www.gramadocanela.aabb.com.br*

- 1. Acesso o site *[www.gramadocanela.aabb.com.br](http://www.gramadocanela.aabb.com.br/)*
- 2. No menu principal, clique em *"MEU CLUBE"*

## AABB GRAMADO - CANELA RS

Q Pesquisar

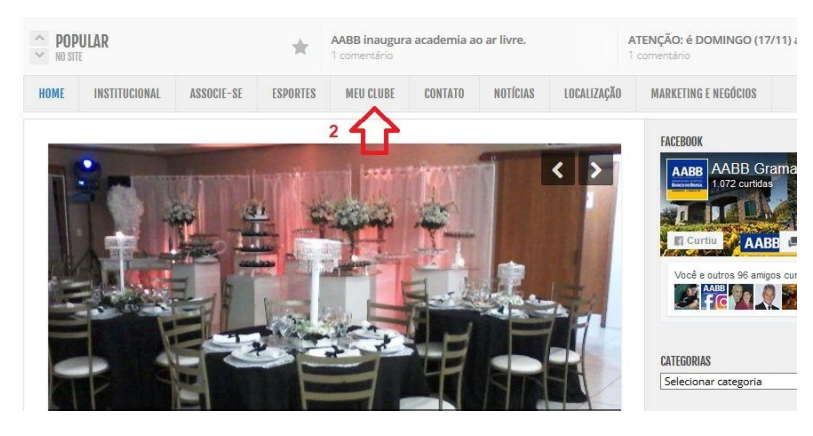

3. Clique em *"Esqueci a senha ou 1º acesso"***.**

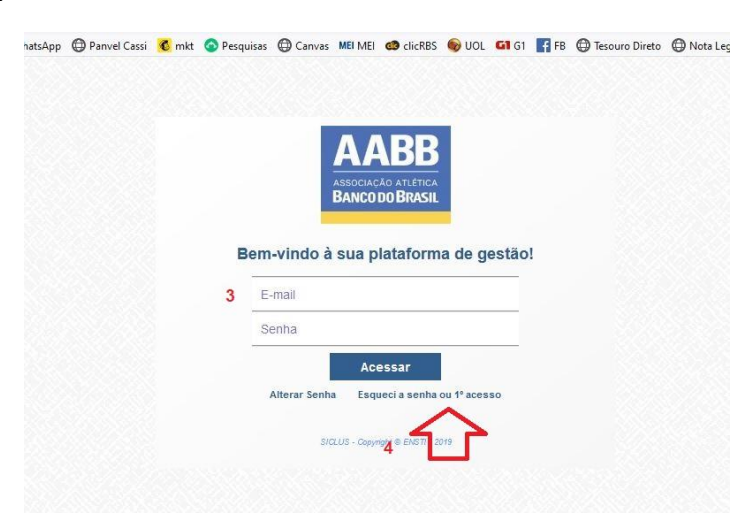

4. Informe seu e-mail no campo apropriado e clique em **"***CLIQUE AQUI***".**

Observação: seu e-mail deve estar previamente cadastrado no sistema da AABB. Caso o sistema não reconheça seu e-mail, faça contato com a secretaria da AABB e solicite a atualização do email em seu cadastro.

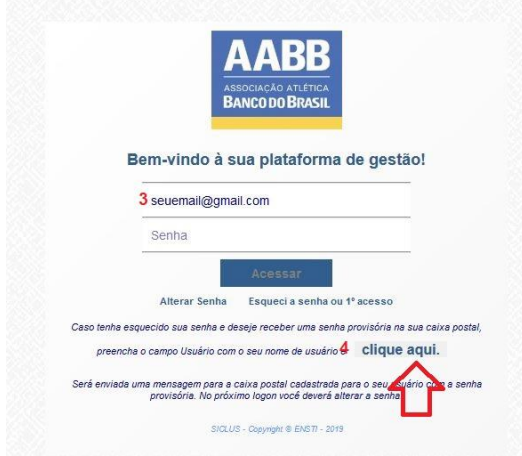

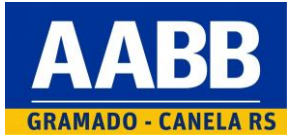

**Passo a passo para emissão de segunda via de boleto pelo associado no portal** *www.gramadocanela.aabb.com.br*

5. Você receberá no e-mail cadastrado uma senha inicial para uso.

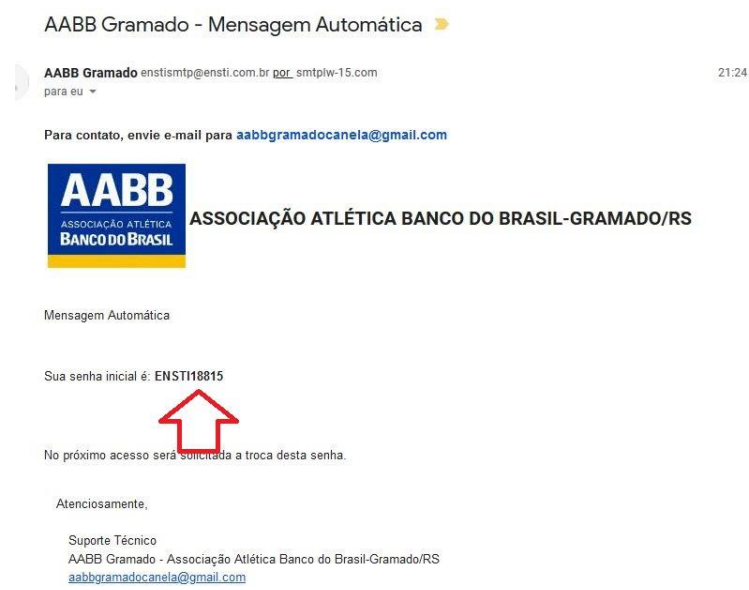

6. Retorne ao sistema e informe novamente seu e-mail e a senha inicial recebida.

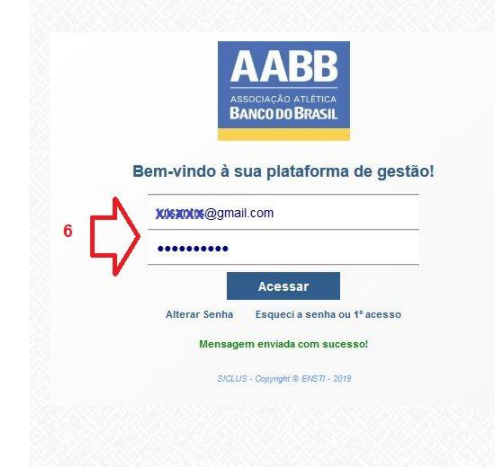

7. Insira a sua nova senha e repita a mesma para confirmação no campo apropriado. Clique em *"ALTERAR"*.

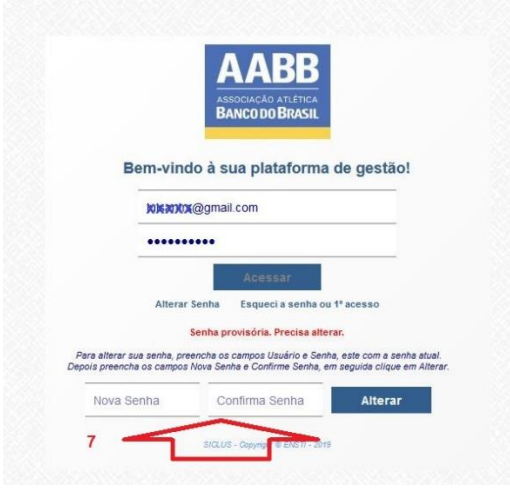

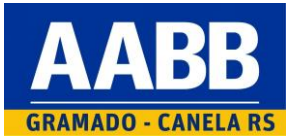

8. Na tela principal do sistema, clique em *"POSIÇÃO FINANCEIRA".*

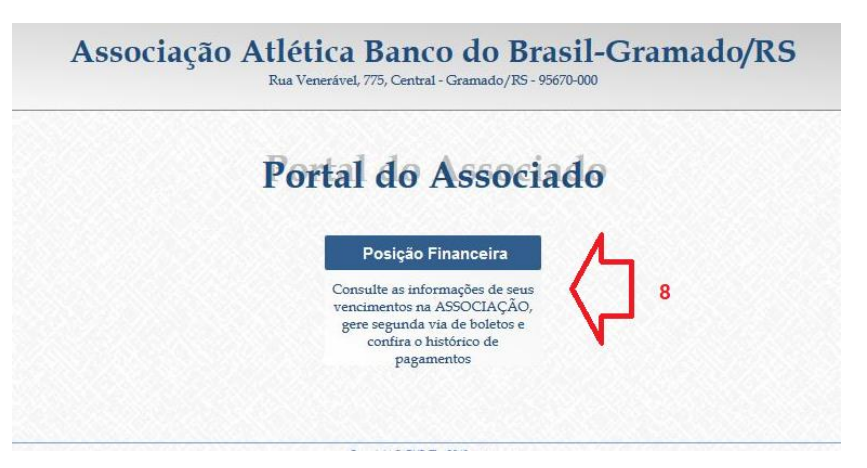

9. Na próxima tela, clique sobre o pequeno ícone de código de barras para gerar o seu boleto.

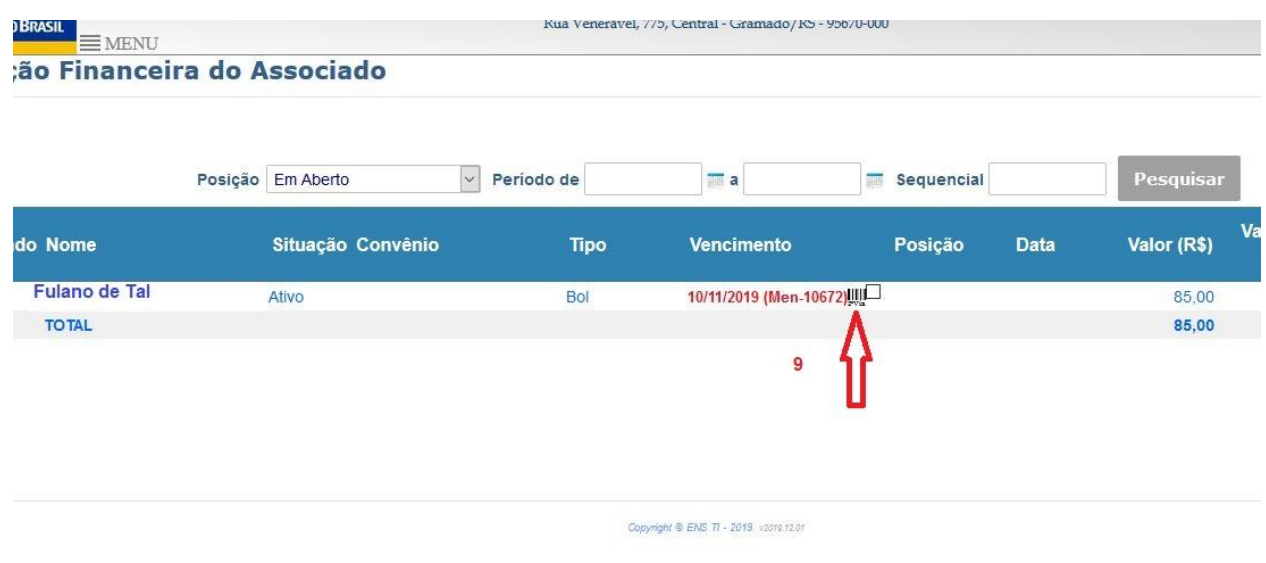

Feito estes procedimentos, é só usar a seu email e senha cadastrada para segundas vias de boletos gerados sempre que quiser.